#### *Institutional Research, Evaluation, & Assessment – Office of Educational Affairs*  **OASIS Reporting Guide**  Educator Evaluation Report

### Log in to OASIS

## On your homepage, click on **My Faculty Evaluation Reports**

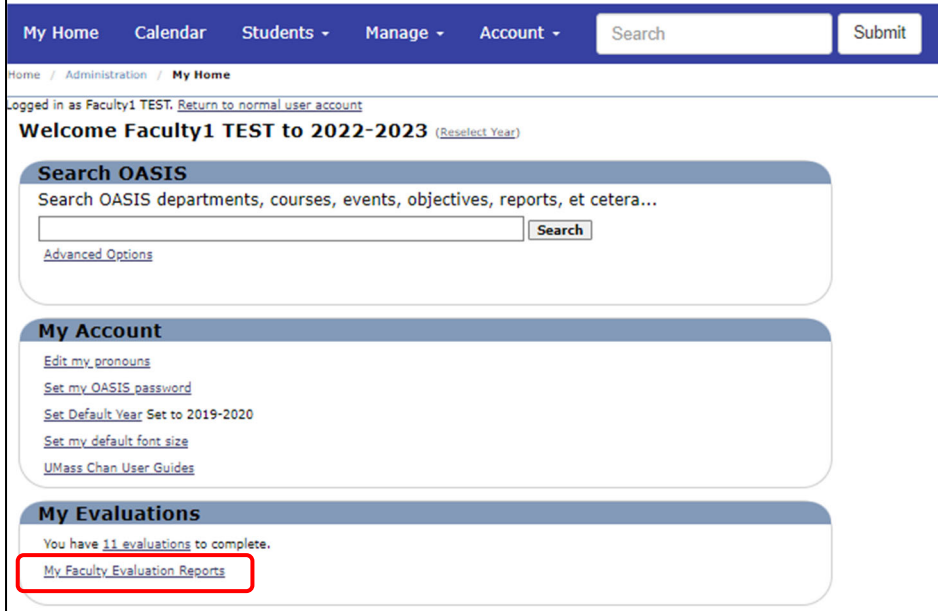

# *Note: reports will generate once confidentiality thresholds have been met.*

- 1. Select a specific evaluation, or use the control key to select multiple.
- 2. Select **Person** for the primary grouping and **Person** for the secondary grouping
- 3. Click on **Create Report** to generate the report

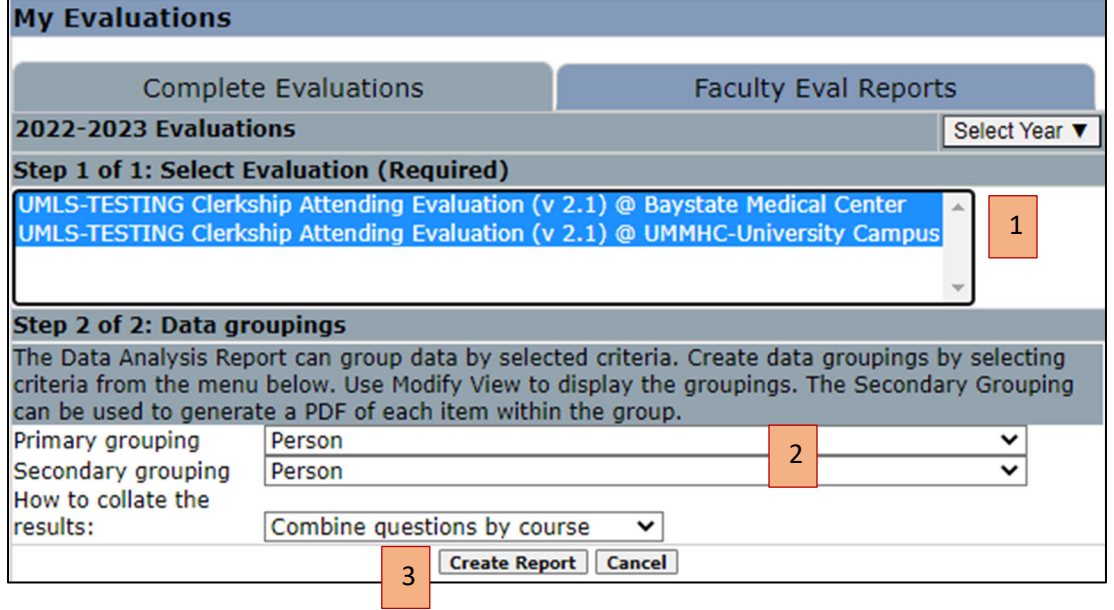

### **Click on the PDF link in the top-right hand corner of the report to download a copy:**

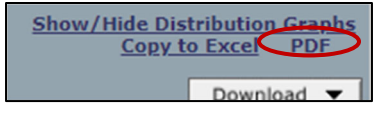